# **GUIDELINES FOR PEER REVIEW IN SEP TOOL STARTING GRANT 2020**

(PANEL MEMBERS)

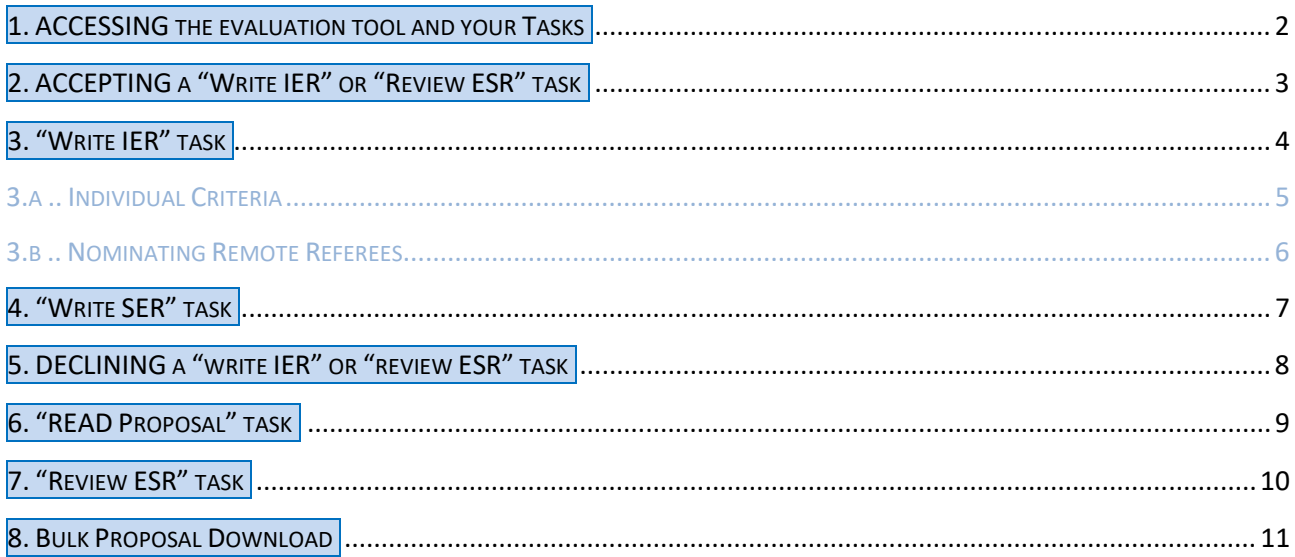

# **1. ACCESSING THE EVALUATION TOOL AND YOUR TASKS**

#### Login with your EU Login credentials in **https://ec.europa.eu/research/participants/evaluation**

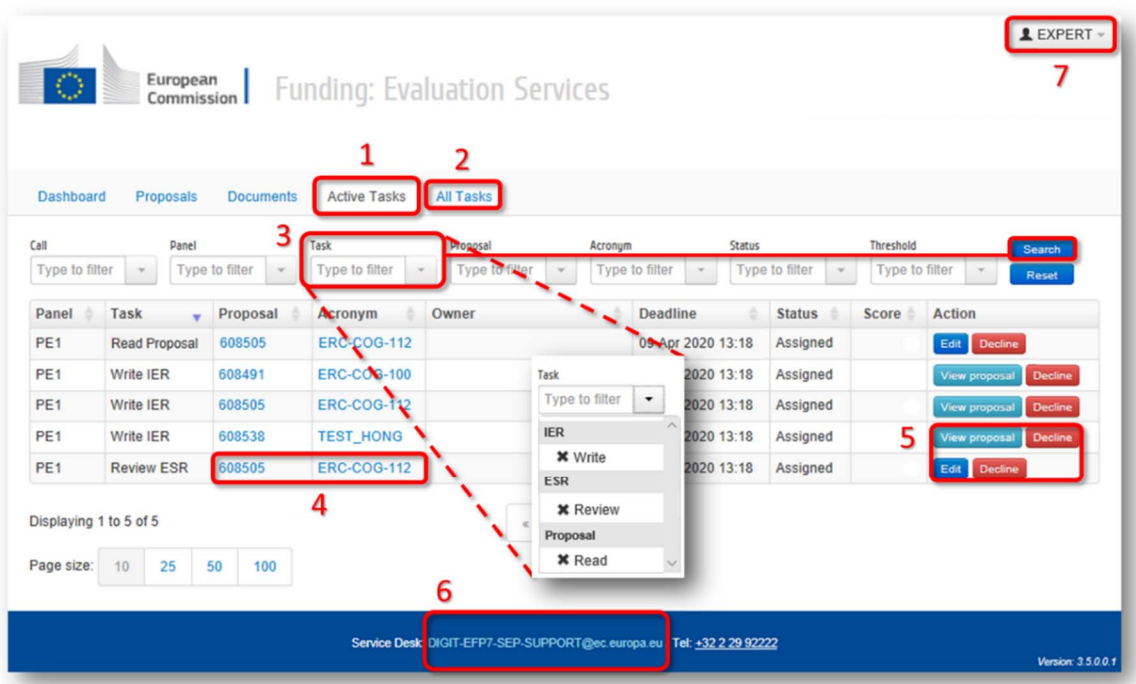

- **1. Active Tasks**  tasks that either require your **action** or are **relevant** to the current stage of the evaluation process.
- **2. All Tasks**  tasks assigned to you (including tasks you submitted).
- **3.** You can filter the proposals according to several criteria such as type of task (and then click on **Search**):
	- **Write IER** (*Individual Evaluation Report*)
		- .. write your review and suggest Remote Referees (see page 4-6).
	- **Write SER** *(Suggest External Reviewers)* 
		- .. suggest Remote Referees (see page 7).
	- **Review ESR** (*Evaluation Summary Report*) for the lead reviewer .. write Panel Comments (see page 10).
	- **Read Proposal** 
		- .. only gives reading access to the proposals (see page 9).
- **4.** Click on the **Acronym** or **ID number** of a proposal in order to access its **summary page** (see next page).
- **5.** Action column:
	- **View proposal** button directs you to the **summary proposal page**.
	- **Edit** button directs you to the **assessment form** (only for accepted tasks).
	- **Decline** a review (before declining a review, contact your Panel Coordinator).
- **6.** For **technical problems** contact your Panel Coordinator and/or the SEP Helpdesk: **DIGIT-EFP7-SEP-SUPPORT@ec.europa.eu**
- **7.** To **log out** click on your name.

# **2. ACCEPTING A "WRITE IER" OR "REVIEW ESR" TASK**

Access the **summary page** of a selected proposal by clicking on the **Acronym**, **ID number** or **View proposal:** 

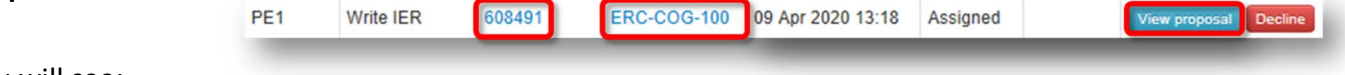

You will see:

**1. General** information about the task including type of task and **direct access to the research proposal**:

**Part B1**

**Part B2** (only available in Step 2)

**Budget** (only available in Step 2, for the Synergy call the budget is included in Part B2)

**2.** Information about the **proposal**, notably abstract and keywords:

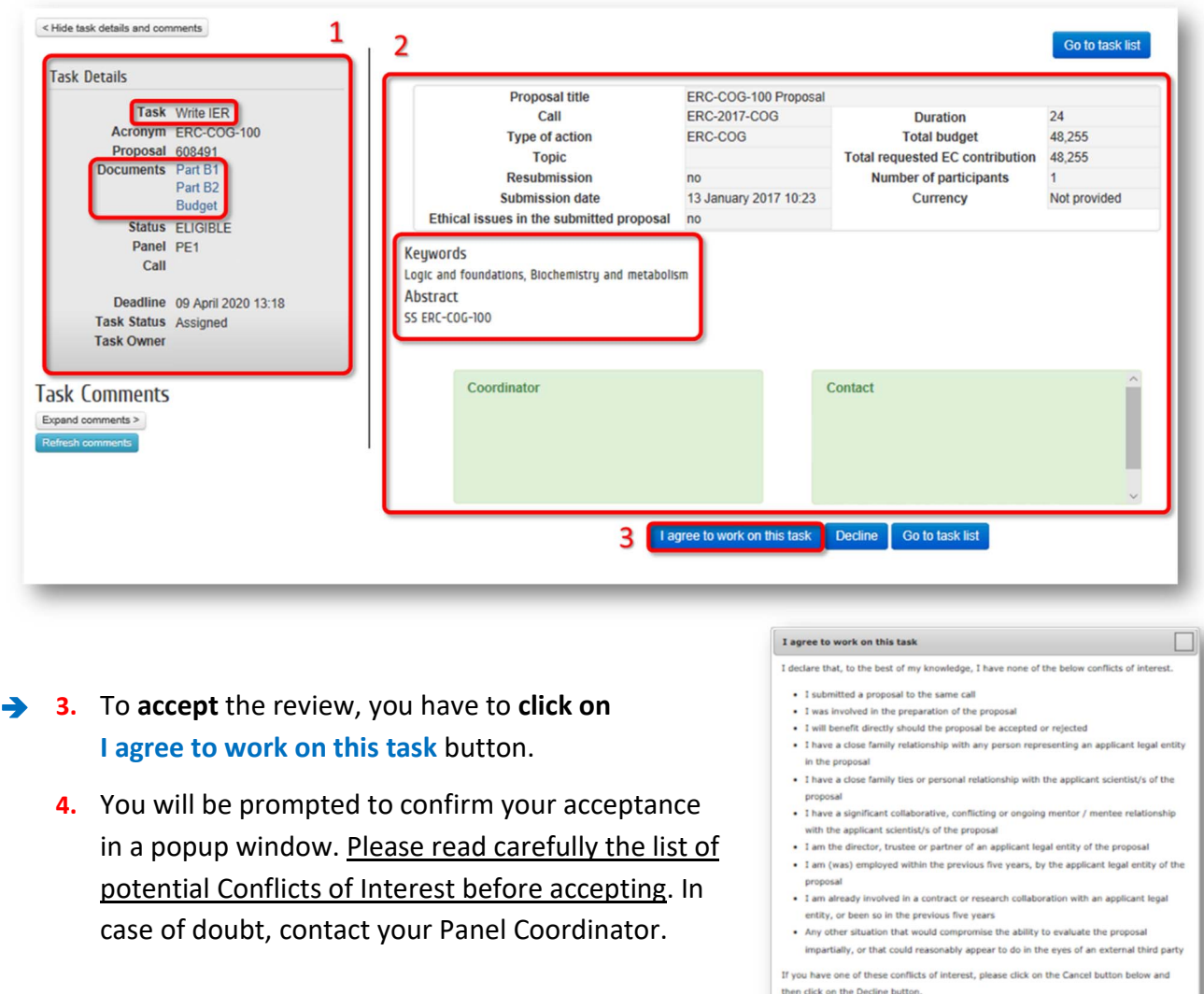

*N.B.: Once you have accepted, you can access the assessment form and work on the review by clicking on the* **Edit** *button of the proposal in the* **Active Tasks** *page.*

 $4$  ok cand

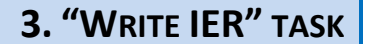

To access the **assessment form** and write your review, **click on** the **Edit** button of the specific proposal of your list (this button is only available for tasks previously accepted).

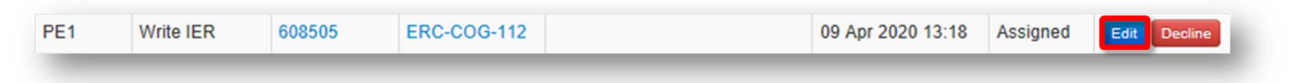

- **1.** Direct access to the **summary page** of the proposal (see page 3).
- **2.** Direct access to the **research proposal**:
	- **Part B1 Part B2** (only available in Step 2) **Budget** (only available in Step 2, for the Synergy call the budget is included in Part B2)

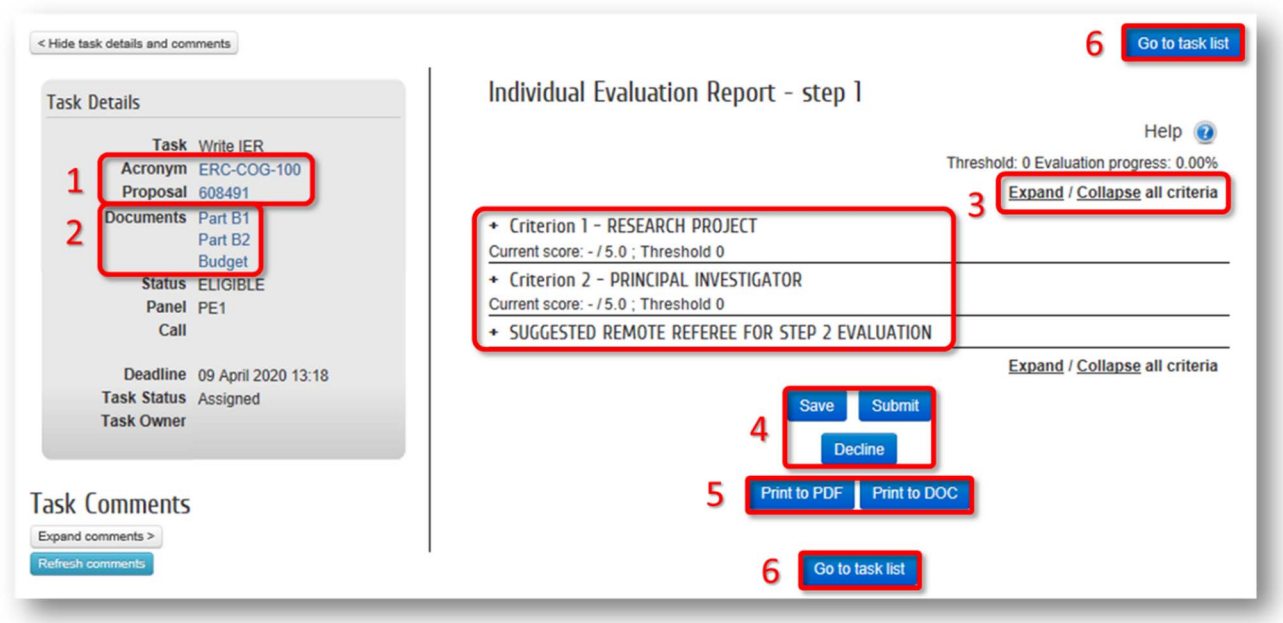

→ **3. Actual tasks** in a compressed format:

- **Criterion 1**,
- **Criterion 2**; and,
- **Suggested Remote Referees** (only for Write IER task in Step 1, for Synergy call also in Step 2)

To expand them, click on them individually or on the **Expand/Collapse all criteria** button.

**4.** At any moment you can **Save**, **Submit** or even **Decline** the review task.

Once you submit, you will be asked to confirm that you have no Conflict of Interest.

- **5.** To **download your review** in PDF or MS Word format for reference, click on **Print to PDF** or **Print to DOC** respectively.
- **6.** To come back to the task list, click on **Go to task list**.

*N.B.: Submitted tasks will disappear from your* **Active Tasks** *tab but remain visible in* **All Tasks** *tab as finished tasks. If you want to reopen a task previously submitted, please contact your Panel Coordinator.* 

#### **3.A .. INDIVIDUAL CRITERIA**

#### **Criterion 1** - **Research Project**

You are requested to:

- **1.** Provide a numerical score  $(1 \rightarrow 5)$ ;
- **2.** Provide a detailed evaluation in the two boxes by answering the listed questions.

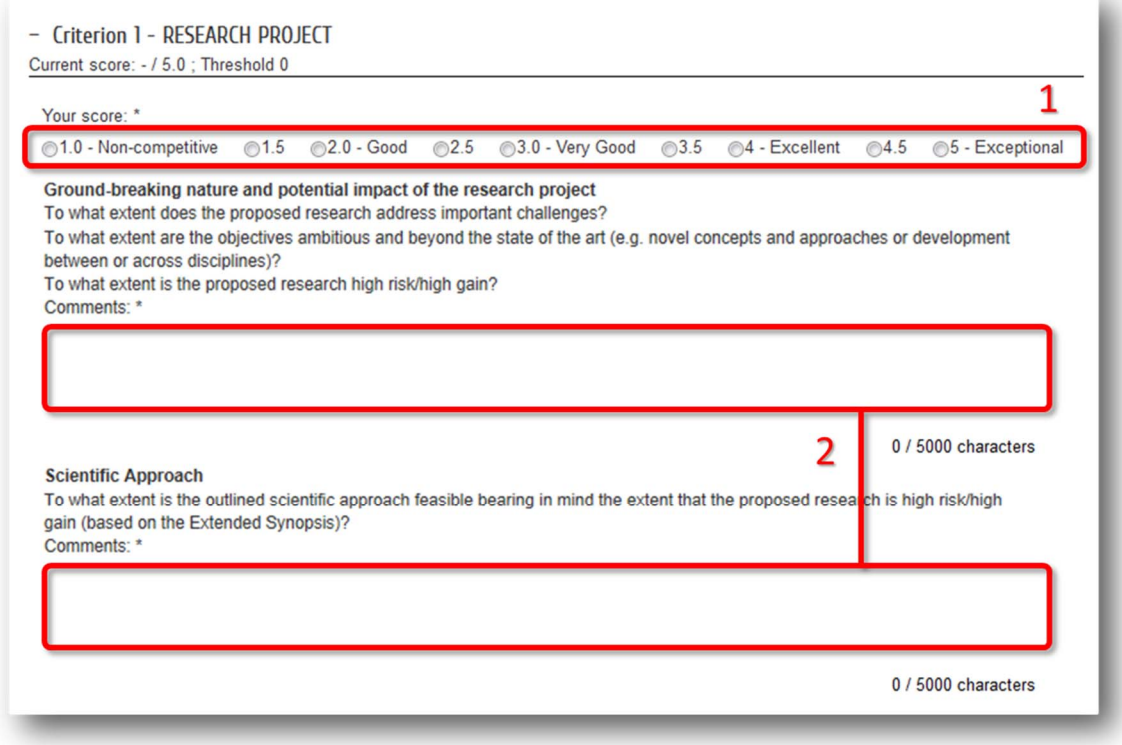

**Criterion 2** - **Principal Investigator** (PI)

You are requested to:

- **3.** Give a numerical score  $(1 \rightarrow 5)$ ;
- **4.** Reply the listed questions by selecting one of the answers below them;
- **5.** (Optional) Fill in the Comments box concerning the PI criterion.

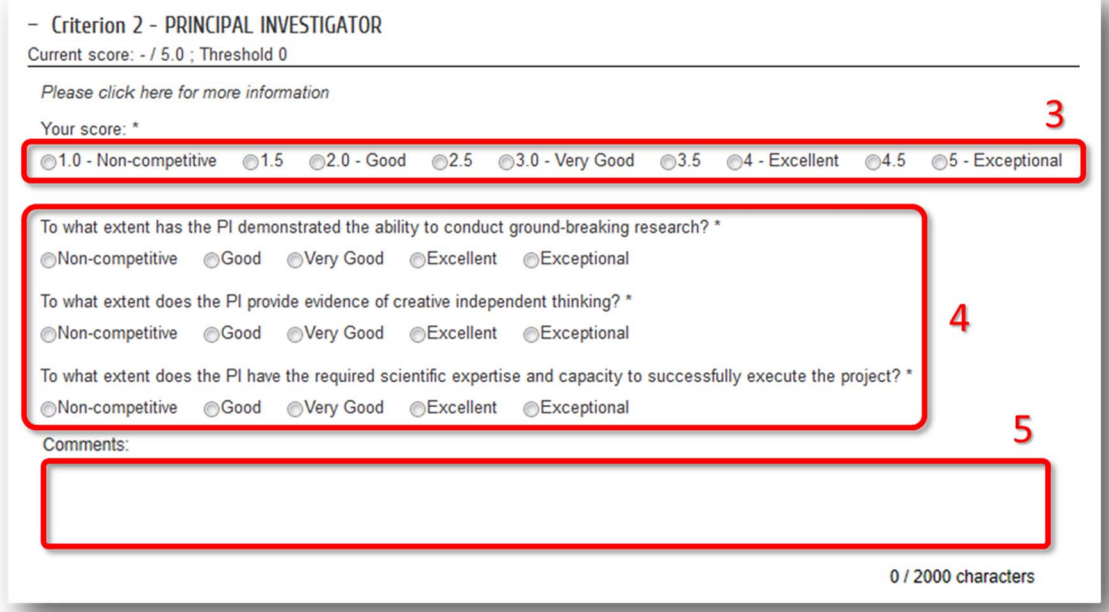

#### **3.B .. NOMINATING REMOTE REFEREES**

You are requested to nominate specialist **Remote Referees**, to be contacted at Step 2 (should the proposal reach this stage).

**1.** Click on **Add Remote Referee** to create a new record. For each suggested expert you have to provide the following details:

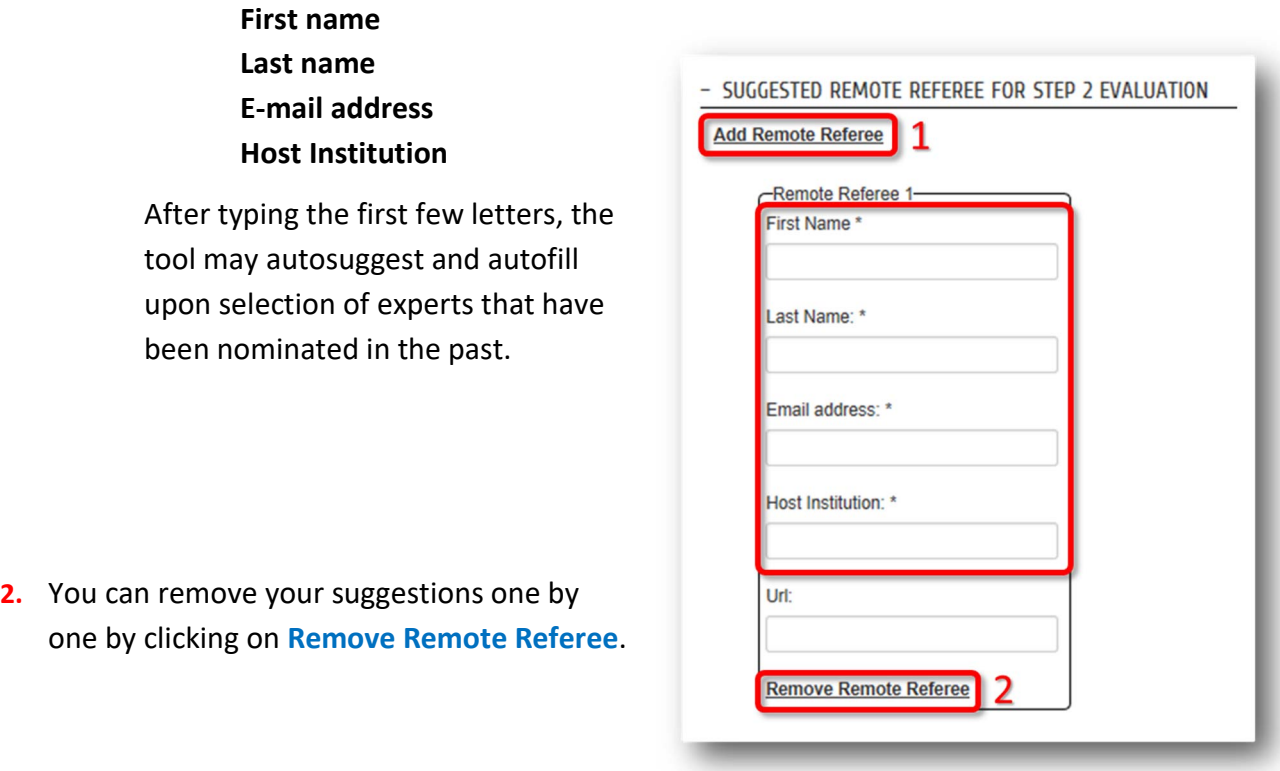

*N.B.: You will not be able to suggest experts through this form once the Write IER task is submitted. Still, you will be able to suggest names afterwards via the dedicated Write SER task that will be automatically created.* 

*For the Synergy call, Write IERs tasks activated in Step 2 also include a suggested Remote Referees section. Therefore you can continue to suggest experts through the Write IER Step 2 task.* 

# **4. "WRITE SER" TASK**

**After submitting a Write IER task**, a Write SER task is created for this specific proposal. The only objective of these tasks is to give you the possibility to **suggested External Reviewers** at any moment.

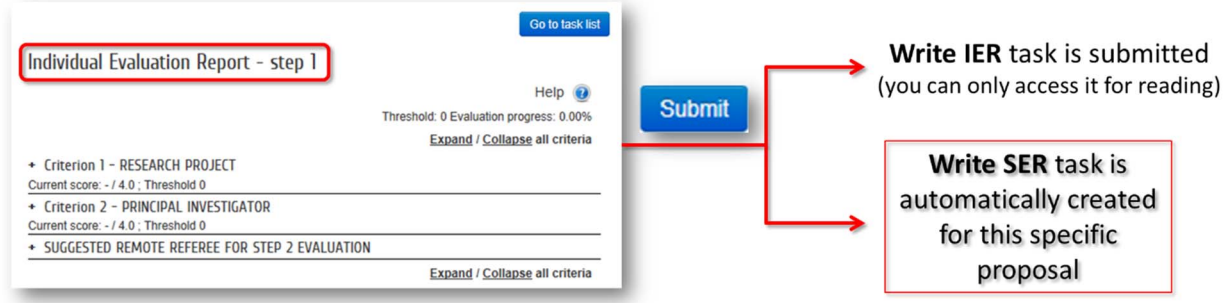

**All names** already suggested **in the Write IER** task are **automatically carried through** to their corresponding Write SER task. New suggestions can be introduced in the same way than in the Write IER (see previous page).

- **1.** In order to expand this section, please click on it individually or click on the **Expand/Collapse all criteria** button to expand all criteria.
- **2. Save** your work once you have added or modified a suggestion.
- **3.** To come back to the task list, click on **Go to task list**.

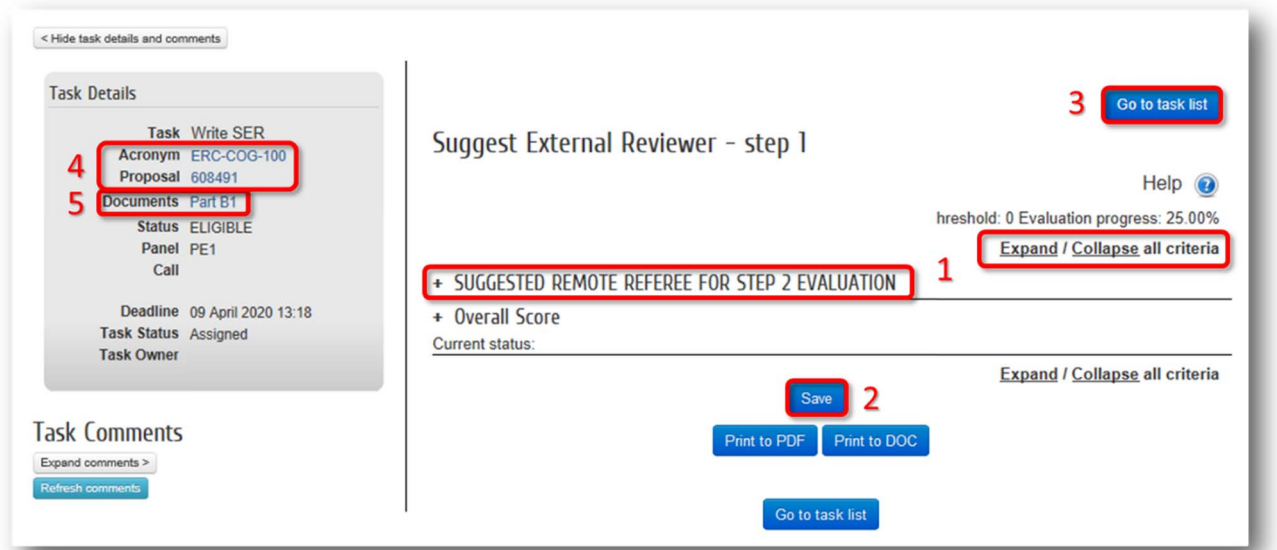

From this page you also have:

- **4.** Direct access to the **proposal's summary page** (see page 3);
- **5.** Direct access to the **research proposal**;

**Part B1** 

*N.B.: For reporting potential Conflict of Interest, please contact your Panel coordinator.*

# **5. DECLINING A "WRITE IER" OR "REVIEW ESR" TASK**

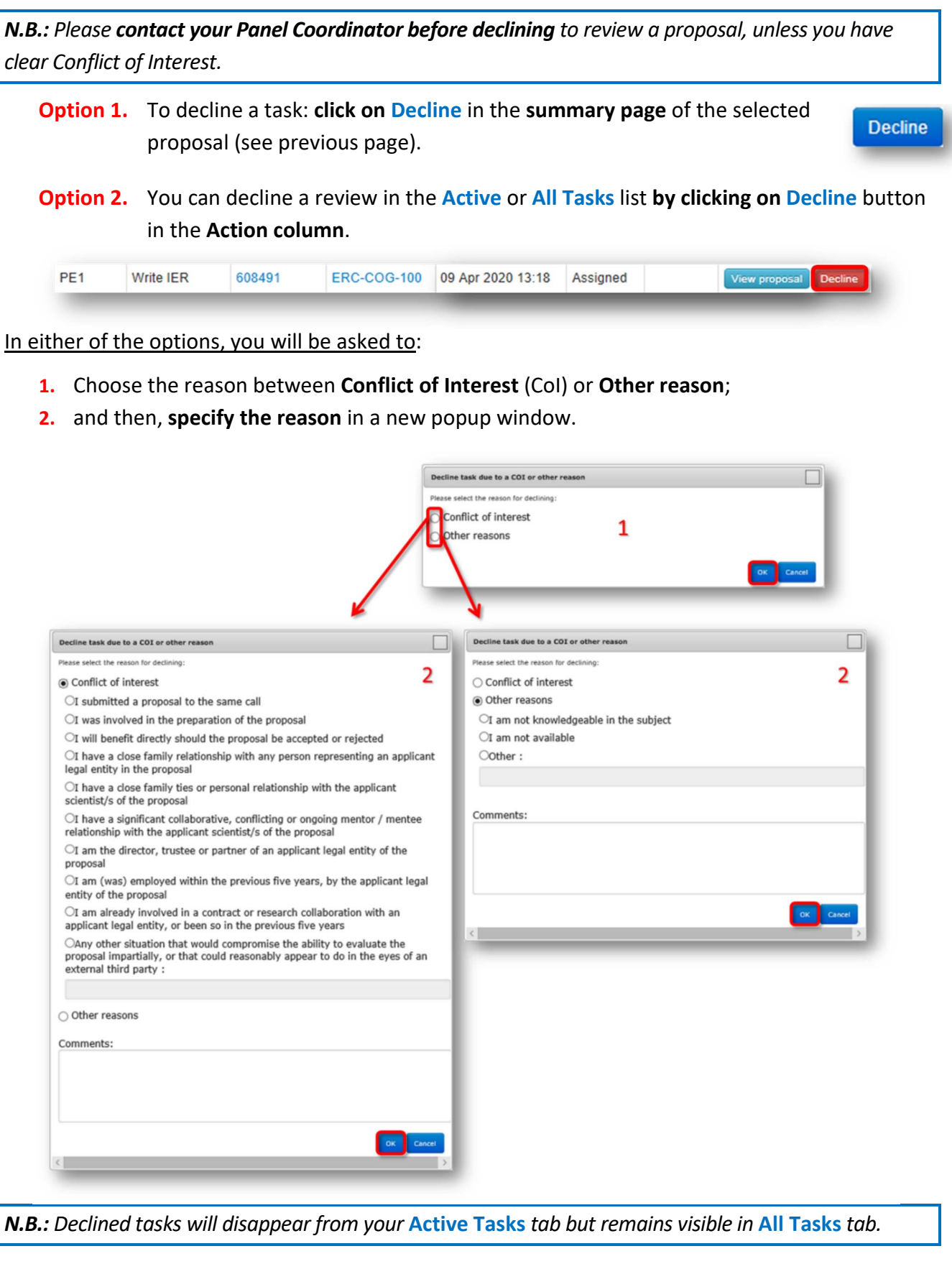

*N.B.: If you want to accept a task previously declined, please contact your Panel Coordinator.* 

# **6. "READ PROPOSAL" TASK**

In preparation for the Panel Meetings, a **Read Proposal** task will be activated before each meeting for every proposal (including those you did not evaluate). The only objective of these tasks is to give you **read access to all your panel's proposals**.

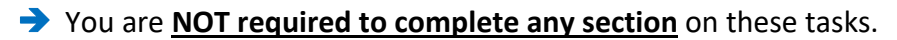

 $\rightarrow$  To download all the proposals see page 11.

From this task page you have:

- **1.** Direct access to the **proposal's summary page** (see page 3);
- **2.** Direct access to the **research proposal**;
	- **Part B1**

Part B<sub>2</sub> (only available in Step 2) **Budget** (only available in Step 2, for the Synergy call the budget is included in Part B2)

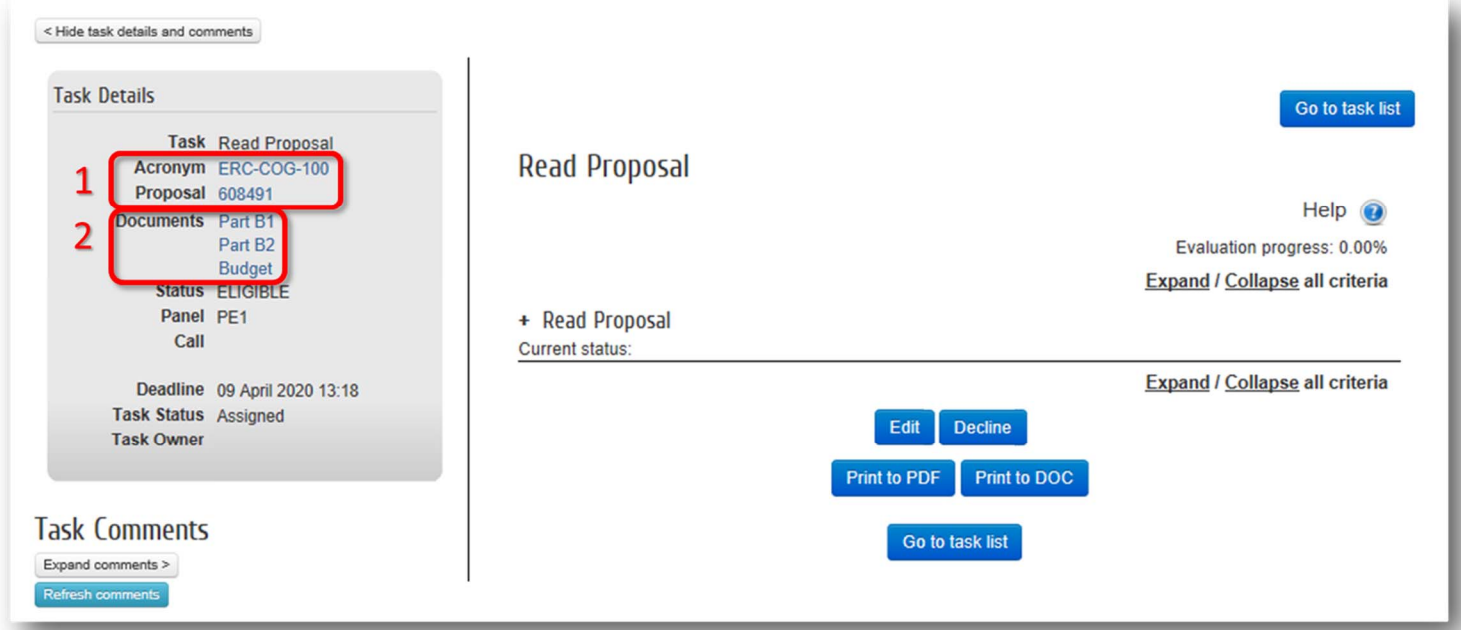

### **7. "REVIEW ESR" TASK**

**During the Panel Meeting**, the **Lead Reviewers** receive access to the **Review ESR** task for each proposal they lead.

- **1.** In the Review ESR page the Lead Reviewer can edit **Panel Comments**. In order to expand this section, please click on it or click on the **Expand/Collapse all criteria** button to expand all criteria.
- **2. Save** your work, and once you have complete it, you can **Submit** your task if requested by your Panel Coordinator
- **3.** To come back to the task list, click on **Go to task list**.

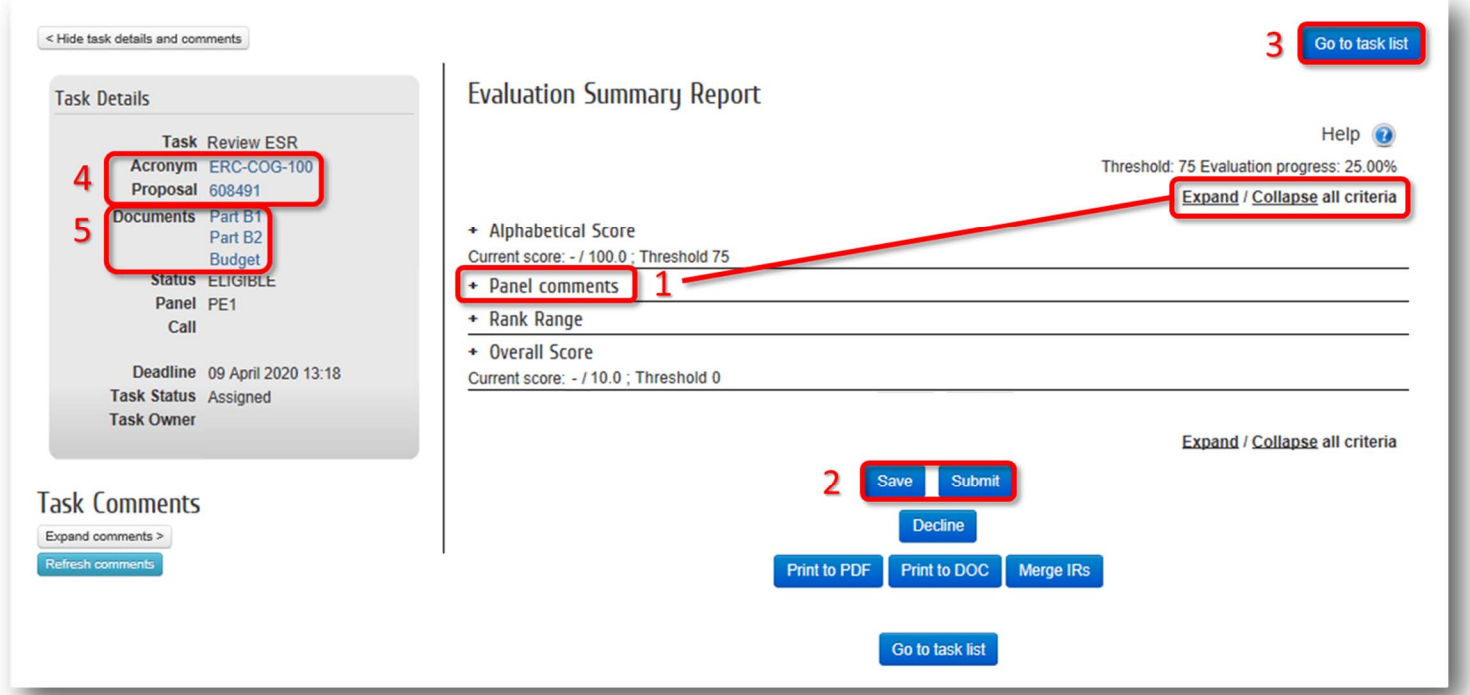

From this page you also have:

- **4.** Direct access to the **proposal's summary page** (see page 3);
- **5.** Direct access to the **research proposal**;

**Part B1**

**Part B2** (only available in Step 2)

**Budget** (only available in Step 2, for the Synergy call the budget is included in Part B2)

#### **8. BULK PROPOSAL DOWNLOAD**

To **download all proposals at once** for which you have a **Read Proposal** or **Write IER task accepted**:

- **1.** Click first on **Documents**;
- **2.** Filter your **evaluation session** (ERC-YEAR-CALL);
- **3.** Then select proposals to download (you can select ALL proposals);
- **4.** Click on **Select download options**.

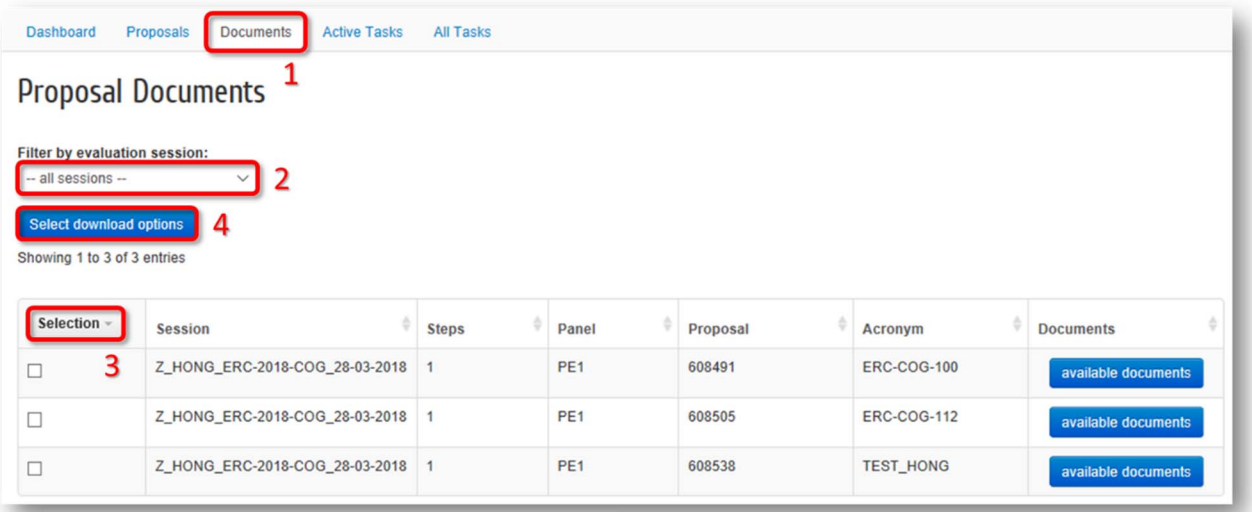

**5.** In the pop-up window select **Part B1** or **B2** on type of documents and **how the documents will be structured**. Then click on **OK.**

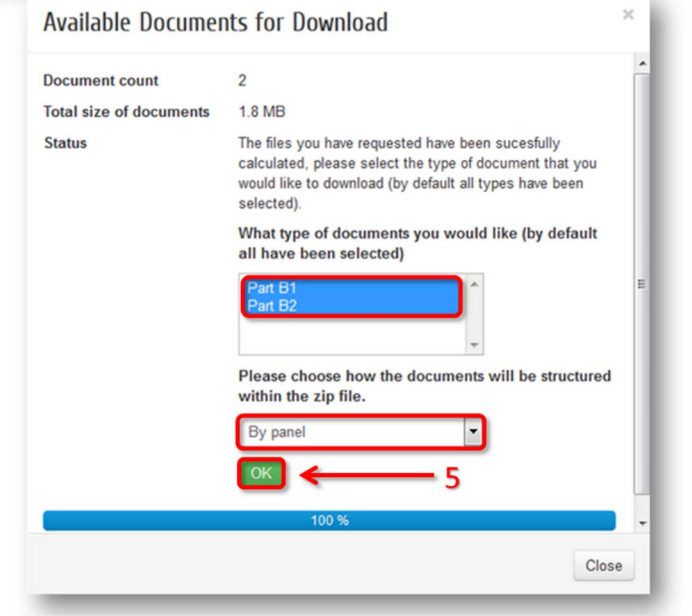

**6.** Finally, to have access to the documents click on **proposal-documents**

*N.B.: Remember that Read proposal tasks will be only activated in preparation for the Panel Meetings.*

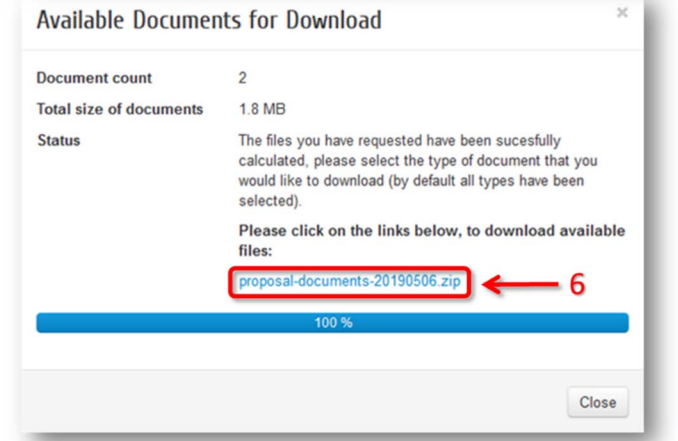